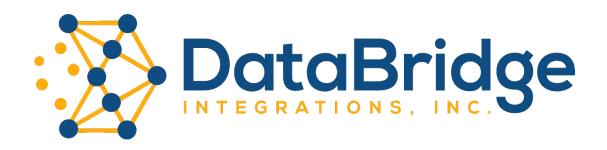

# MORAWARE INVENTORY RECONCILIATION SYSTEM

## LABEL GUIDE

VERSION 2.0

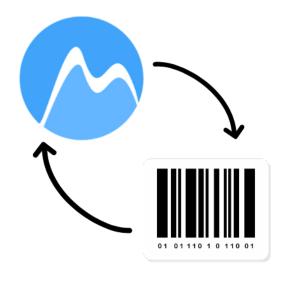

### Create or Change a Label

- 1. Select Settings > Inventory > Labels.
- 2. Click Label Printable Forms (left hand column).
- 3. Select an existing label or click Create.

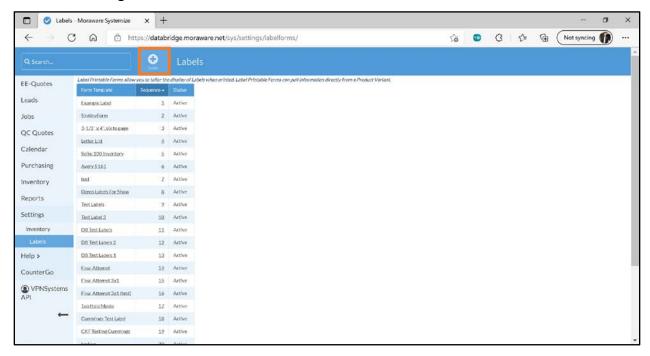

4. Click Edit Form Template.

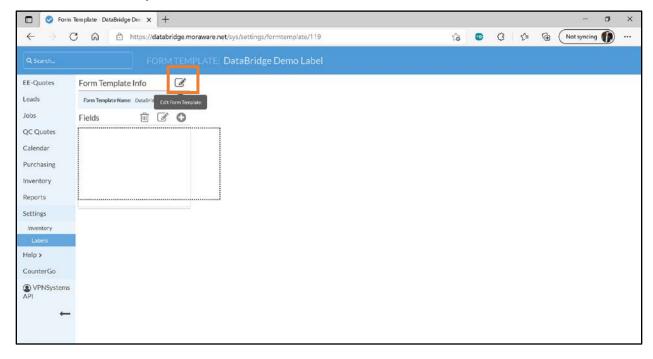

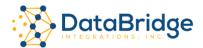

5. Enter a name for the form, then add label dimensions and margins, if desired. Adjust the style and layout of the label to suit your needs.

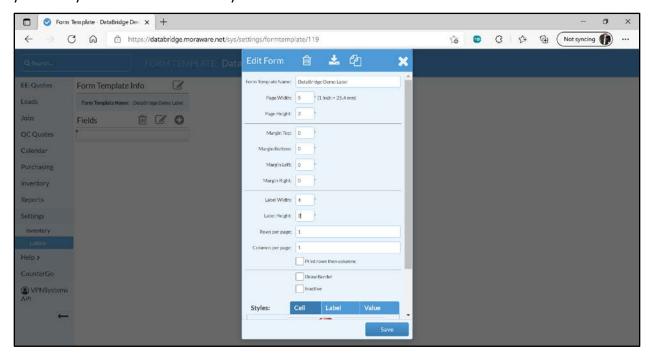

6. Click + to add data fields to the label form.

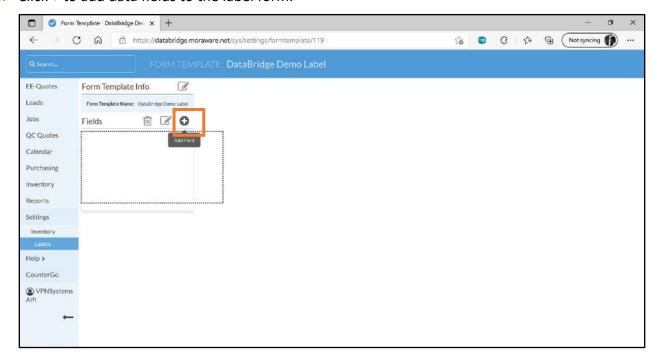

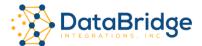

7. Select **Barcode** as the **Data Type**.

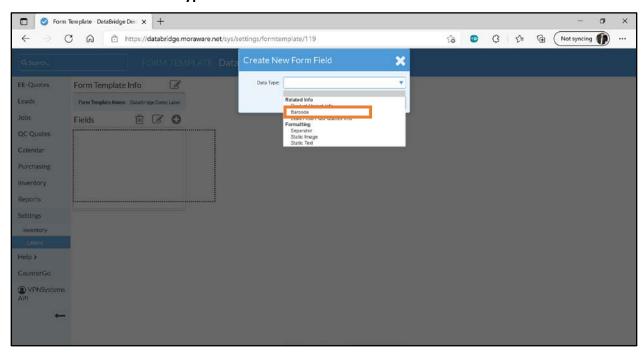

8. Enter the dimensions of the barcode. **Make sure that only Serial Number field is checked**. Click **Save**.

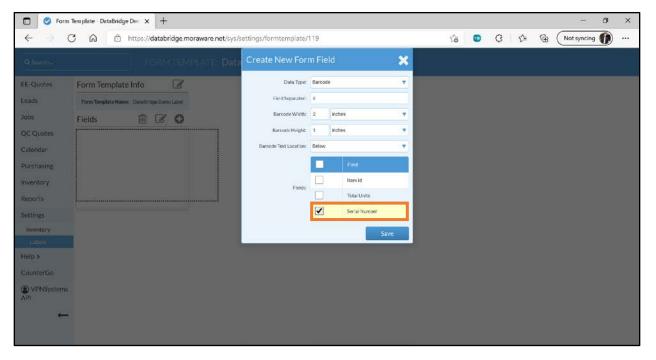

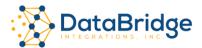

9. The barcode area is shown where it will appear on the label.

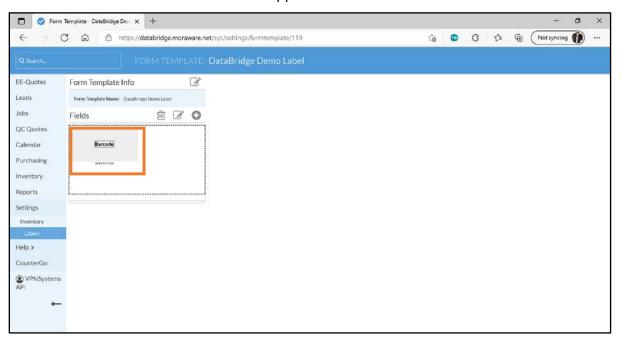

- 10. Click + to add more fields to the label. Key fields include:
  - Serial Number Barcode
  - Product and/or Product Variant
  - Job Name, or Job # is helpful if the slab has been pre-allocated, or purchased for a specific Job.

For best readability, limit the number of data fields on the label.

11. Click Save.

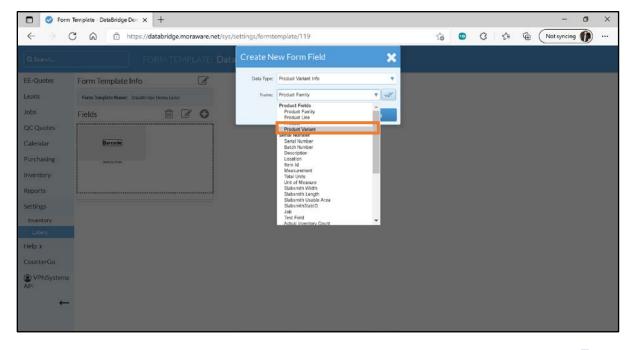

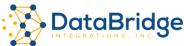

12. As each field is added, its location is displayed on the label.

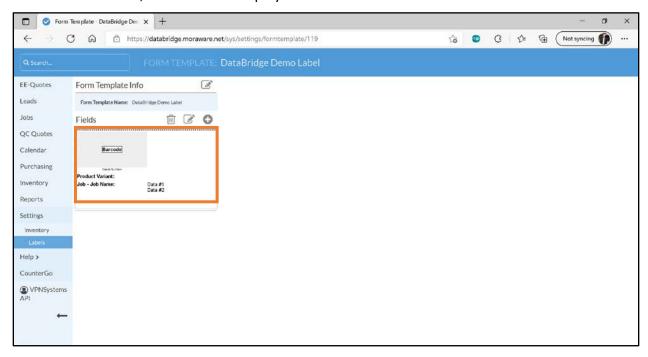

13. In Moraware, choose a PO line item to print a test label. Scan the barcode to ensure that it can be read by the scanner.

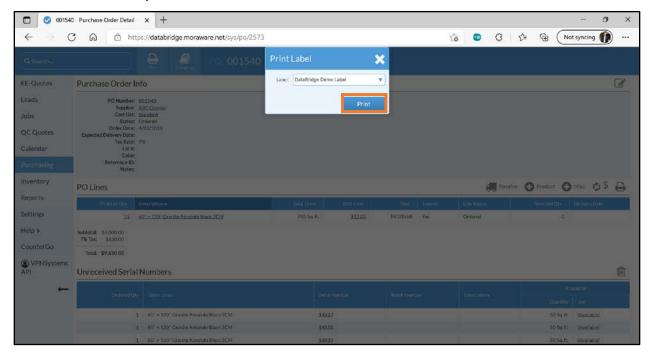

**14.** Make adjustments as needed, retest, then your new label format is ready for production.

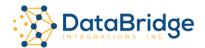

### Additional Resources

Zebra 420T User Guide - ZD620 and ZD420 Users Guide (en) (zebra.com)

Zebra ZD420T Windows Driver & Utilities - <u>Zebra Printer Setup Utility Support & Downloads | Zebra</u>

#### Contact

DataBridge Integrations, Inc.

61 East Street

Fairport, NY 14450

Phone: (585) 598-1900

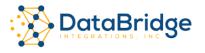